# **Οδηγός γρήγορης αναφοράς**

## Αντιγραφή

### **Δημιουργία αντιγράφων**

**1** Τοποθετήστε ένα πρωτότυπο έγγραφο στο συρτάρι χαρτιού του αυτόματου τροφοδότη εγγράφων ή στο κρύσταλλο του σαρωτή.

**Σημείωση:** Για την αποφυγή περικομμένης εικόνας, βεβαιωθείτε ότι το πρωτότυπο έγγραφο και η εκτύπωση έχουν το ίδιο μέγεθος χαρτιού.

**2** Από την αρχική οθόνη, αγγίξτε το **Αντιγραφή** και έπειτα ορίστε τον αριθμό των αντιγράφων.

Αν απαιτείται, προσαρμόστε τις ρυθμίσεις αντιγραφής.

**3** Αντιγράψτε το έγγραφο.

**Σημείωση:** Για την εκτέλεση γρήγορης αντιγραφής, από τον πίνακα ελένχου, πατήστε  $\overline{\mathbb{Q}}$ 

## **Εκτύπωση και στις δύο πλευρές του χαρτιού (διπλής**-**όψης)**

- **1** Τοποθετήστε ένα πρωτότυπο έγγραφο στο συρτάρι χαρτιού του αυτόματου τροφοδότη εγγράφων ή στο κρύσταλλο του σαρωτή.
- **2** Από την αρχική οθόνη, αγγίξτε τα **Αντιγραφή** > **Ρυθμίσεις** > **Ρύθμιση χαρτιού**.
- **3** Προσαρμόστε τις ρυθμίσεις.
- **4** Αντιγράψτε το έγγραφο.

### **Αντιγραφή πολλών σελίδων σε ένα μόνο φύλλο**

- **1** Τοποθετήστε ένα πρωτότυπο έγγραφο στο συρτάρι χαρτιού του αυτόματου τροφοδότη εγγράφων ή στο κρύσταλλο του σαρωτή.
- **2** Από την αρχική οθόνη, αγγίξτε τα **Αντιγραφή** > **Σελίδες ανά πλευρά**.
- **3** Προσαρμόστε τις ρυθμίσεις.
- **4** Αντιγράψτε το έγγραφο.

## Διαδικασία φαξ

## **Αποστολή φαξ**

#### **Χρήση πίνακα ελέγχου**

- **1** Τοποθετήστε το πρωτότυπο έγγραφο στο συρτάρι χαρτιού του αυτόματου τροφοδότη εγγράφων ή στο κρύσταλλο του σαρωτή.
- **2** Από την αρχική οθόνη, αγγίξτε το **Φαξ** και έπειτα εισάγετε τις απαιτούμενες πληροφορίες.
- **3** Αν απαιτείται, διαμορφώστε και άλλες ρυθμίσεις φαξ.
- **4** Στείλτε την εργασία φαξ.

#### **Χρήση υπολογιστή**

#### **Για χρήστες Windows**

- **1** Με ανοιχτό ένα έγγραφο, κάντε κλικ στο **Αρχείο** > **Εκτύπωση**.
- **2** Επιλέξτε τον εκτυπωτή και έπειτα κάντε κλικ στο **Ιδιότητες**, **Προτιμήσεις**, **Επιλογές** ή **Εγκατάσταση**.
- **3** Κάντε κλικ στο **Φαξ** > **Ενεργοποίηση φαξ** και, στη συνέχεια, εισάγετε τον αριθμό του παραλήπτη.
- **4** Αν απαιτείται, διαμορφώστε και άλλες ρυθμίσεις φαξ.
- **5** Στείλτε την εργασία φαξ.

#### **Για χρήστες Macintosh**

- **1** Με ανοιχτό ένα έγγραφο, επιλέξτε **File** > **Print**.
- **2** Επιλέξτε τον εκτυπωτή και εισάγετε τον αριθμό του παραλήπτη.
- **3** Αν απαιτείται, διαμορφώστε και άλλες ρυθμίσεις φαξ.
- **4** Στείλτε την εργασία φαξ.

## Αποστολή και λήψη e-mail

## **Αποστολή e-mail**

#### **Χρήση πίνακα ελέγχου**

**1** Τοποθετήστε ένα πρωτότυπο έγγραφο στο συρτάρι χαρτιού του αυτόματου τροφοδότη εγγράφων ή στο κρύσταλλο του σαρωτή. **2** Από την αρχική οθόνη, αγγίξτε το **E-mail** και έπειτα εισάγετε τις απαιτούμενες πληροφορίες.

**Σημείωση:** Μπορείτε, επίσης, να εισάγετε τον παραλήπτη από το βιβλίο διευθύνσεων ή τον αριθμό της συντόμευσης.

- **3** Αν απαιτείται, διαμορφώστε τις ρυθμίσεις τύπου αρχείου εκτύπωσης.
- **4** Στείλτε το e-mail.

#### **Χρήση αριθμού συντόμευσης**

- **1** Από τον πίνακα ελέγχου, πατήστε **#** και, στη συνέχεια, εισάγετε τον αριθμό συντόμευσης από το πληκτρολόγιο.
- **2** Στείλτε το e-mail.

## Τοποθέτηση χαρτιού

### **Φόρτωση συρταριών**

- **ΠΡΟΣΟΧΗ—ΚΙΝΔΥΝΟΣ ΑΝΑΤΡΟΠΗΣ:** Για να μειωθεί ο κίνδυνος απώλειας της σταθερότητας του μηχανήματος, φορτώστε χαρτί σε κάθε συρτάρι ξεχωριστά. Κρατήστε κλειστά όλα τα άλλα συρτάρια μέχρι να τα χρειαστείτε.
- **1** Αφαιρέστε το συρτάρι χαρτιού.

**Σημείωση:** Για την αποφυγή εμπλοκών χαρτιού, μην αφαιρείτε τα συρτάρια χαρτιού ενώ εκτελείται λειτουργία στον εκτυπωτή.

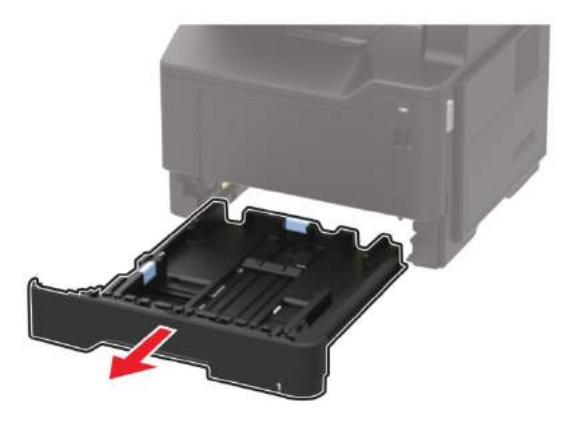

**2** Προσαρμόστε τους οδηγούς για να αντιστοιχούν στο μέγεθος του χαρτιού που τοποθετείτε.

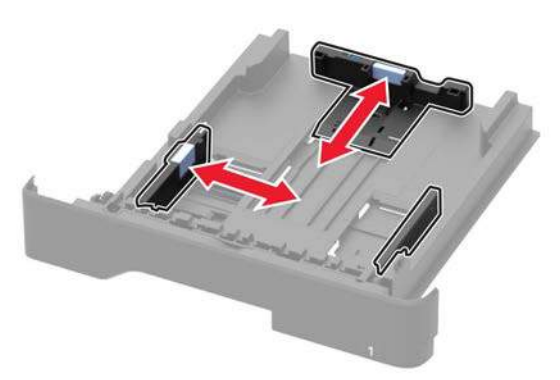

**3** Τεντώστε, μετροφυλλίστε και ευθυγραμμίστε τις ακμές του χαρτιού πριν από την τοποθέτηση.

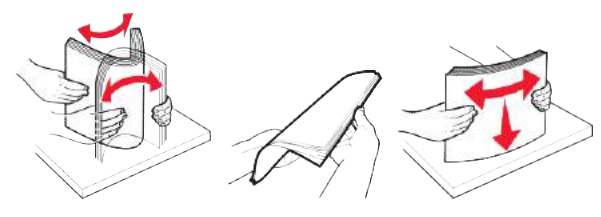

**4** Τοποθετήστε τη στοίβα χαρτιού με την εκτυπώσιμη πλευρά προς τα κάτω.

#### **Σημειώσεις:**

- Για την αποφυγή εμπλοκών χαρτιού, βεβαιωθείτε ότι το ύψος της στοίβας είναι κάτω από τη μέγιστη ένδειξη πλήρωσης χαρτιού.
- Μην σύρετε το χαρτί μέσα στο συρτάρι χαρτιού. Φορτώστε το χαρτί όπως εμφανίζεται στην εικόνα.

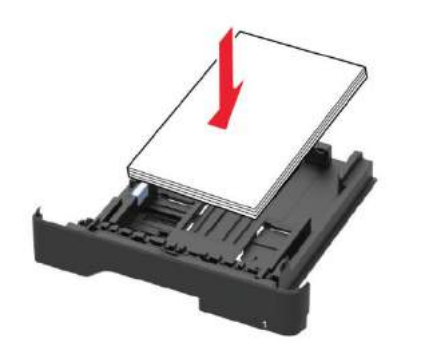

**5** Βάλτε μέσα το συρτάρι.

Αν είναι απαραίτητο, ορίστε το μέγεθος και τον τύπο χαρτιού από τον πίνακα ελέγχου ώστε να αντιστοιχεί στο χαρτί που έχει τοποθετηθεί.

#### **Φόρτωση στον τροφοδότη γενικής χρήσης**

**1** Ανοίξτε τον τροφοδότη γενικής χρήσης.

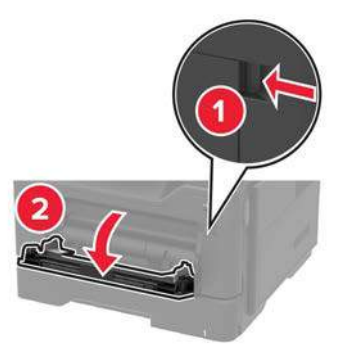

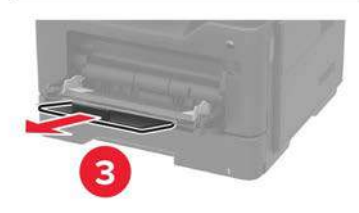

**2** Προσαρμόστε τον οδηγό για να αντιστοιχεί στο μέγεθος του χαρτιού που τοποθετείτε.

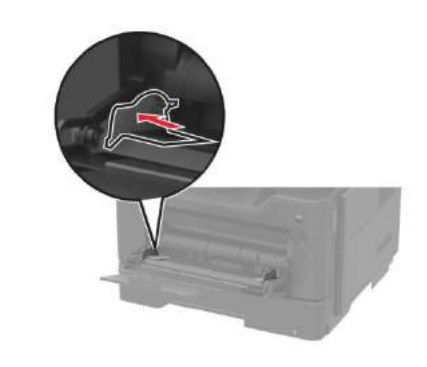

**3** Τεντώστε, μετροφυλλίστε και ευθυγραμμίστε τις ακμές του χαρτιού πριν από την τοποθέτηση.

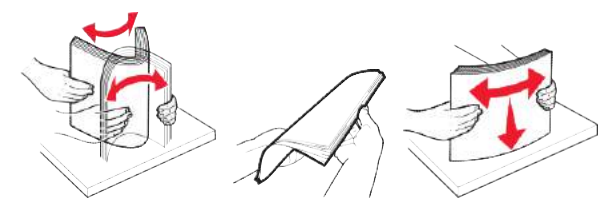

**4** Τοποθετήστε το χαρτί.

**Σημείωση:** Τοποθετείτε τους φακέλους A7 με το άνοιγμα να εισέρχεται πρώτο στον εκτυπωτή.

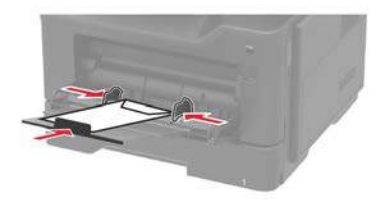

**Προειδοποίηση—Πιθανή βλάβη:** Μην χρησιμοποιείτε φακέλους με γραμματόσημα, μεταλλικά κλεισίματα, συνδέσμους ασφαλείας, παραθυράκια, επιστρωμένες επενδύσεις ή αυτο-κόλλητα.

**5** Από τον πίνακα ελέγχου, ορίστε το μέγεθος και τον τύπο χαρτιού ώστε να αντιστοιχεί στο χαρτί που έχει τοποθετηθεί.

### **Ρύθμιση μεγέθους και τύπου των ειδικών μέσων**

Τα συρτάρια χαρτιού εντοπίζουν αυτόματα το μέγεθος του απλού χαρτιού. Για ειδικά μέσα, όπως ετικέτες, χαρτόνι ή φάκελοι, κάντε τα εξής:

- **1** Από την αρχική οθόνη, μεταβείτε σε:
	- **Ρυθμίσεις** > **Χαρτί** > **Ρύθμιση παραμέτρων θήκης** > **Μέγεθος /Τύπος χαρτιού** > επιλογή προέλευσης χαρτιού
- **2** Ρυθμίστε το μέγεθος και τον τύπο των ειδικών μέσων.

## Εκτύπωση

#### **Εκτύπωση από υπολογιστή**

**Σημείωση:** Για ετικέτες, χαρτόνι και φακέλους, ορίστε το μέγεθος χαρτιού και τον τύπο χαρτιού στον εκτυπωτή πριν από την εκτύπωση του εγγράφου.

- **1** Από το έγγραφο που προσπαθείτε να εκτυπώσετε, ανοίξτε το παράθυρο διαλόγου "Εκτύπωση".
- **2** Προσαρμόστε τις ρυθμίσεις, αν χρειάζεται.
- **3** Εκτυπώστε το έγγραφο.

**Σημείωση:** Για λεπτομέρειες σχετικά με τη λειτουργία του προγράμματος οδήγησης εκτυπωτή, συμβουλευτείτε τη Βοήθεια για το πρόγραμμα οδήγησης εκτυπωτή.

## Συντήρηση εκτυπωτή

#### **Αντικατάσταση της κασέτας τόνερ**

**1** Ανοίξτε την μπροστινή πόρτα.

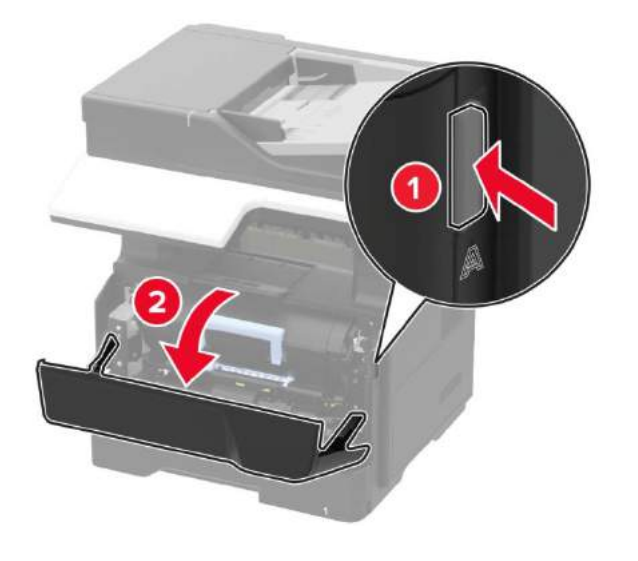

#### **2** Αφαιρέστε την κασέτα τόνερ.

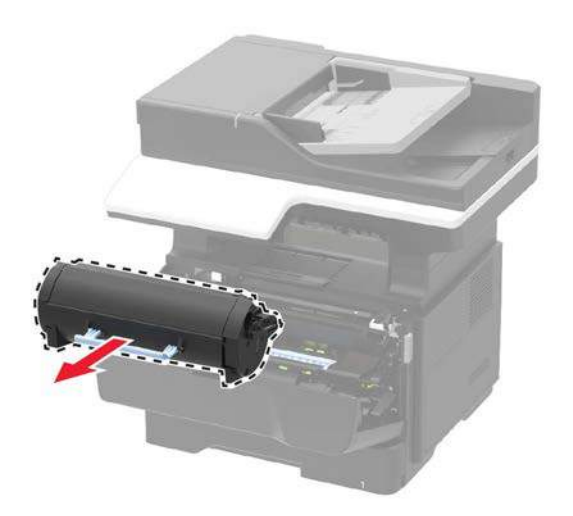

**3** Βγάλτε τη νέα κασέτα τόνερ από τη συσκευασία της και έπειτα ανακινήστε την τρεις φορές για να διασκορπιστεί το τόνερ.

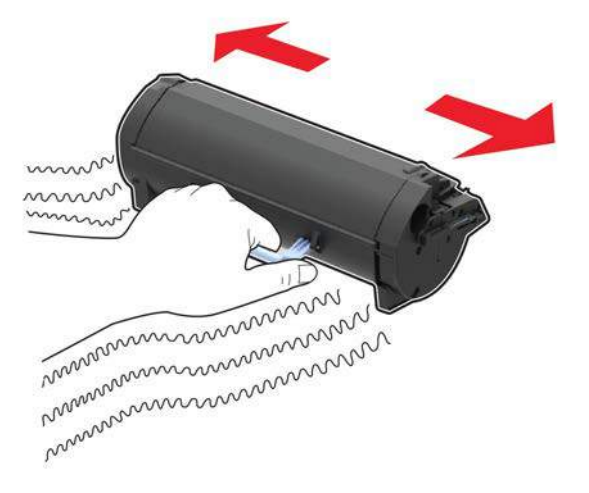

**4** Τοποθετήστε την καινούργια κασέτα τόνερ.

**Σημείωση:** Χρησιμοποιήστε τα βέλη εσωτερικά στον εκτυπωτή ως οδηγούς.

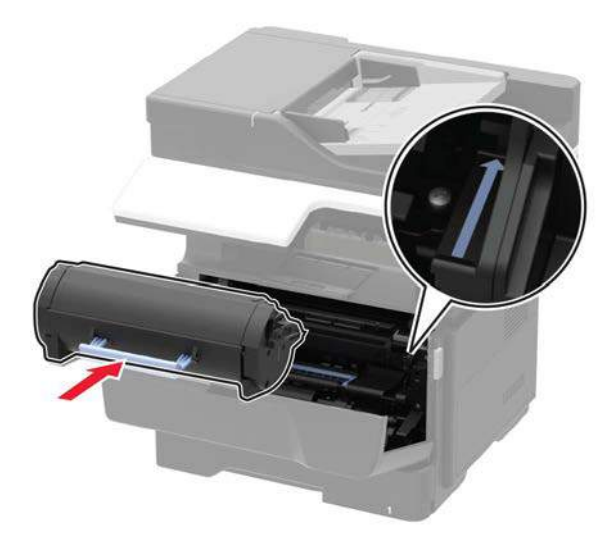

**5** Κλείστε την μπροστινή πόρτα.

**Σημείωση:** Απορρίψτε τη χρησιμοποιημένη κασέτα τόνερ σύμφωνα με τους τοπικούς κανονισμούς. Μην καίτε την κασέτα.

**ΠΡΟΣΟΧΗ—ΠΙΘΑΝΟΣ ΤΡΑΥΜΑΤΙΣΜΟΣ:** Αν το τόνερ έρθει σε επαφή με τα μάτια σας, ξεπλύνετε αμέσως με κρύο νερό και συμβουλευτείτε έναν γιατρό.

## **Αντικατάσταση μονάδας απεικόνισης**

**1** Ανοίξτε την μπροστινή πόρτα.

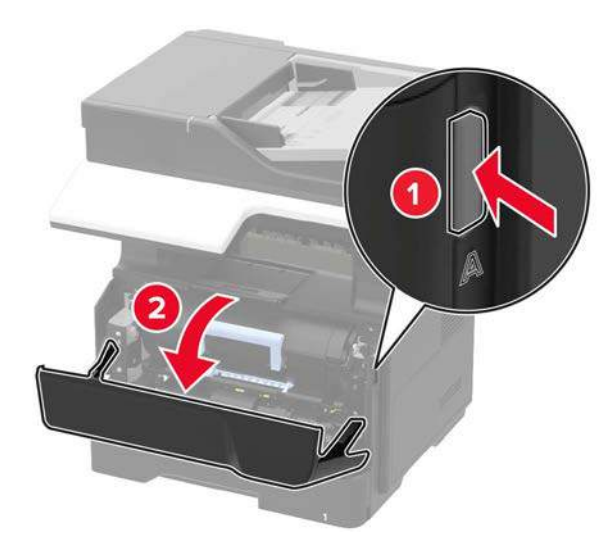

**2** Αφαιρέστε την κασέτα γραφίτη.

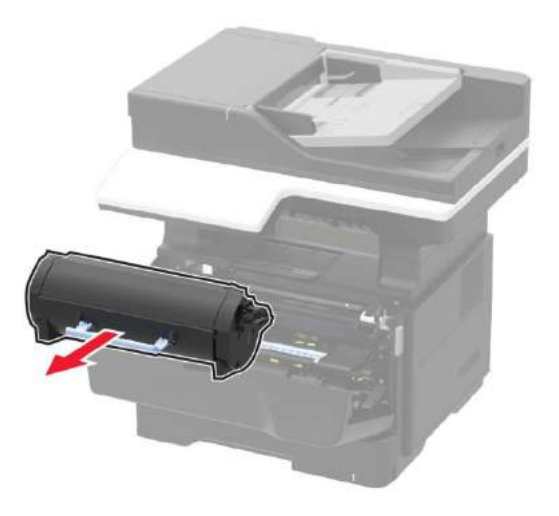

**3** Αφαιρέστε τη χρησιμοποιημένη μονάδα απεικόνισης.

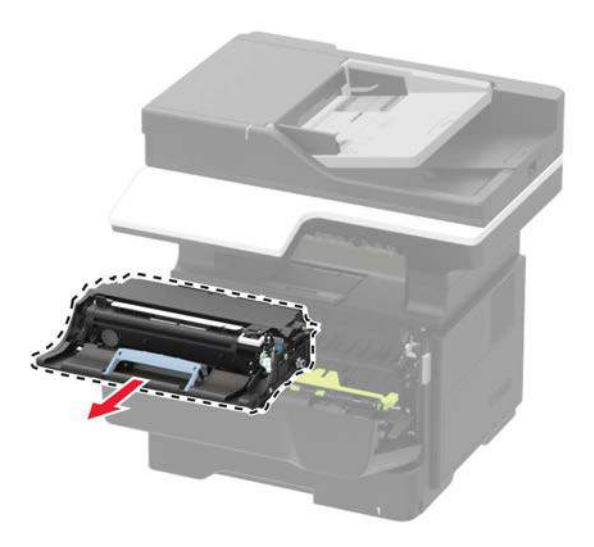

**4** Βγάλτε τη νέα μονάδα απεικόνισης από τη συσκευασία της και έπειτα ανακινήστε την τρεις φορές για να διασκορπιστεί το τόνερ.

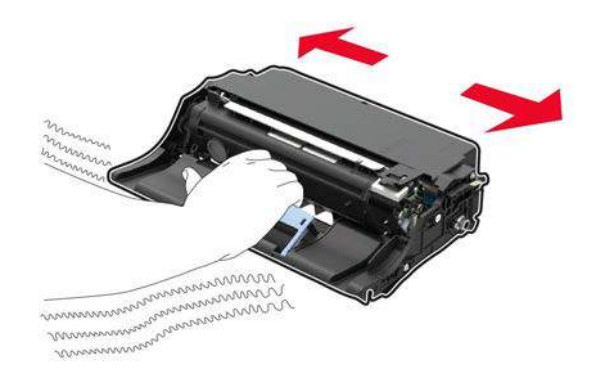

**Προειδοποίηση—Πιθανή βλάβη:** Μην εκθέτετε τη μονάδα απεικόνισης σε απευθείας ηλιακό φως για περισσότερο από 10 λεπτά. Η εκτεταμένη έκθεση στο φως ενδέχεται να προκαλέσει προβλήματα ποιότητας.

**Προειδοποίηση—Πιθανή βλάβη:** Μην αγγίζετε το τύμπανο του φωτοαγωγού. Αυτό μπορεί να επηρεάσει την ποιότητα εικόνας των μελλοντικών εργασιών εκτύπωσης.

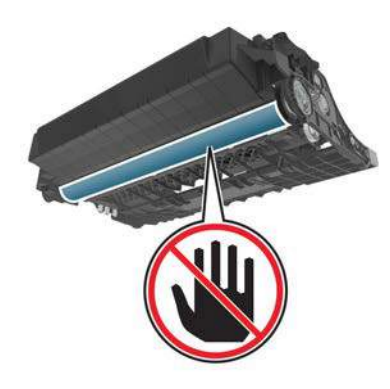

**5** Τοποθετήστε την καινούργια μονάδα απεικόνισης.

**Σημείωση:** Χρησιμοποιήστε τα βέλη εσωτερικά στον εκτυπωτή ως οδηγούς.

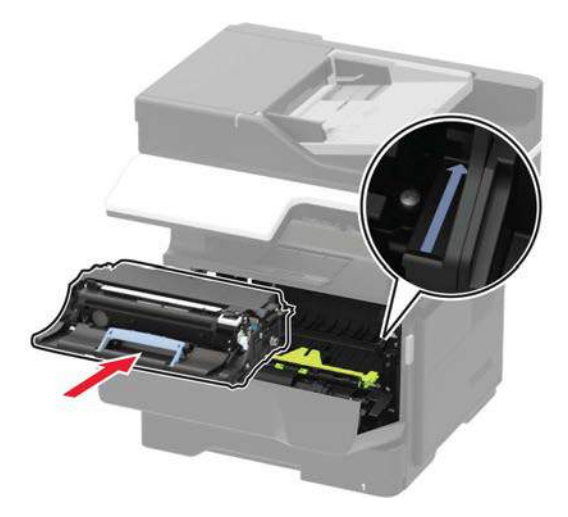

**6** Τοποθετήστε την κασέτα τόνερ.

**Σημείωση:** Χρησιμοποιήστε τα βέλη εσωτερικά στον εκτυπωτή ως οδηγούς.

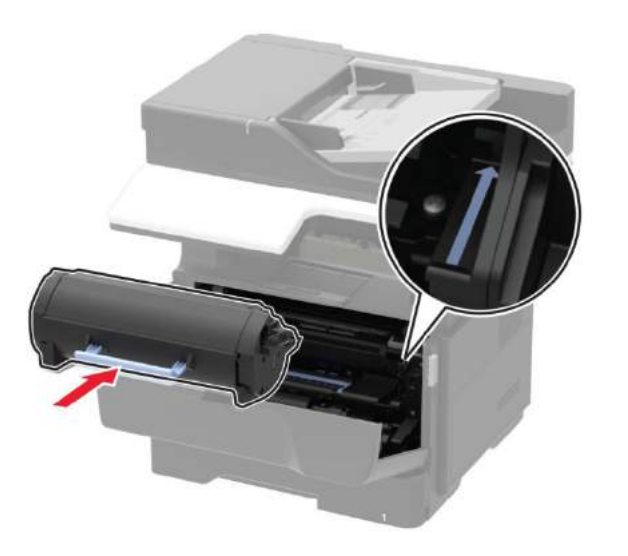

**1** Κλείστε την μπροστινή πόρτα.

**Σημείωση:** Απορρίψτε τη μεταχειρισμένη μονάδα απεικόνισης σύμφωνα με τους τοπικούς κανονισμούς. Μην καίτε τη μονάδα απεικόνισης.

## Επίλυση εμπλοκών χαρτιού

#### **Αποφυγή εμπλοκών**

#### **Φορτώστε σωστά το χαρτί**

• Βεβαιωθείτε ότι το χαρτί είναι επίπεδο στο συρτάρι χαρτιού.

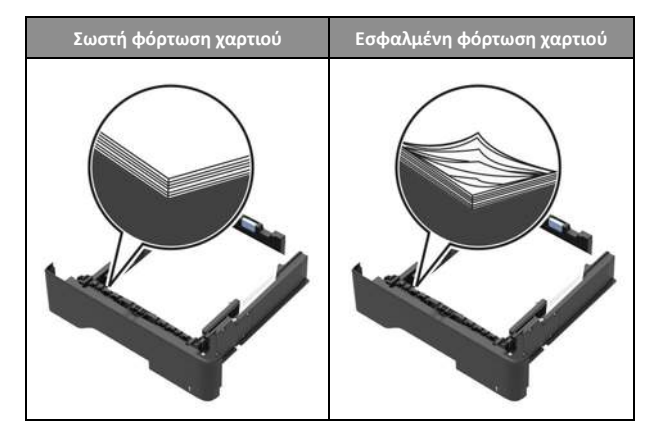

- Μην φορτώνετε ή αφαιρείτε ένα συρτάρι χαρτιού, ενώ εκτυπώνει ο εκτυπωτής.
- Μην φορτώνετε πολύ χαρτί. Βεβαιωθείτε ότι το ύψος της στοίβας είναι κάτω από τη μέγιστη ένδειξη πλήρωσης χαρτιού.
- Μην σύρετε το χαρτί μέσα στο συρτάρι χαρτιού. Φορτώστε το χαρτί όπως εμφανίζεται στην εικόνα.

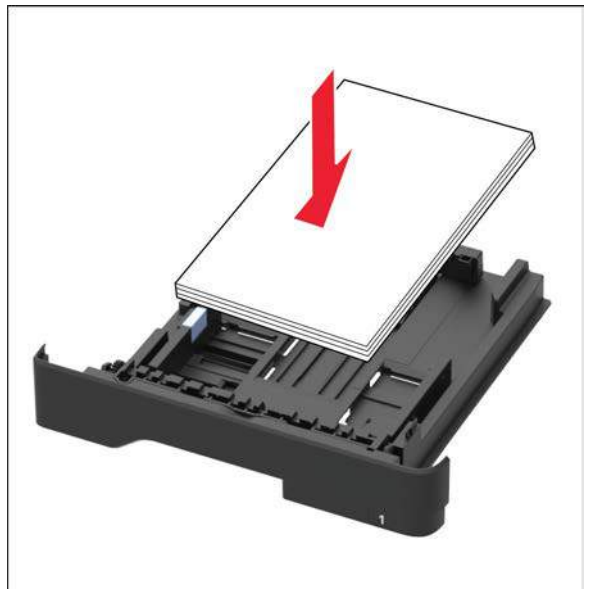

- Βεβαιωθείτε ότι οι οδηγοί του χαρτιού είναι τοποθετημένοι σωστά και δεν πιέζουν το χαρτί ή τον φάκελο.
- Σπρώξτε σταθερά το συρτάρι χαρτιού μέσα στον εκτυπωτή μετά τη φόρτωση χαρτιού.

#### **Να χρησιμοποιείτε το συνιστώμενο χαρτί**

- Να χρησιμοποιείτε το συνιστώμενο χαρτί ή ειδικά μέσα.
- Μην φορτώνετε ζαρωμένο, τσακισμένο, υγρό, λυγισμένο ή περιστραμμένο χαρτί.
- Τεντώστε, μετροφυλλίστε και ευθυγραμμίστε τις ακμές του χαρτιού πριν από την τοποθέτηση.

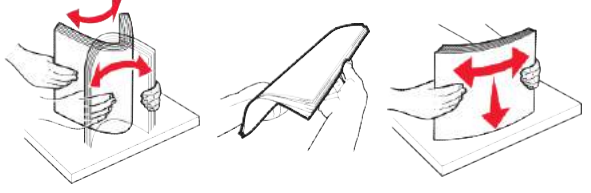

- Μην χρησιμοποιείτε χαρτί που έχει κοπεί ή ξακριστεί με το χέρι.
- Μην αναμειγνύετε μεγέθη, βάρη ή τύπους χαρτιού στο ίδιο συρτάρι.
- Βεβαιωθείτε ότι έχουν οριστεί σωστά το μέγεθος και ο τύπος χαρτιού στον υπολογιστή ή στον πίνακα ελέγχου του εκτυπωτή.
- Αποθηκεύστε το χαρτί σύμφωνα με τις υποδείξεις του κατασκευαστή.

#### **Αναγνώριση σημείων εμπλοκής**

#### **Σημειώσεις:**

- Όταν η Βοήθεια εμπλοκής είναι ενεργοποιημένη, ο εκτυπωτής αυτόματα στέλνει κενές σελίδες ή σελίδες μερικά εκτυπωμένες μετά την αφαίρεση σελίδα μετά από εμπλοκή. Ελέγξτε τη στοίβα εκτυπωμένων αντιτύπων για κενές σελίδες.
- Όταν η Ανάκτηση από εμπλοκής είναι ενεργοποιημένη ή έχει τεθεί σε Αυτόματα, ο εκτυπωτής εκτυπώνει ξανά τις σελίδες που έχουν εμπλακεί.

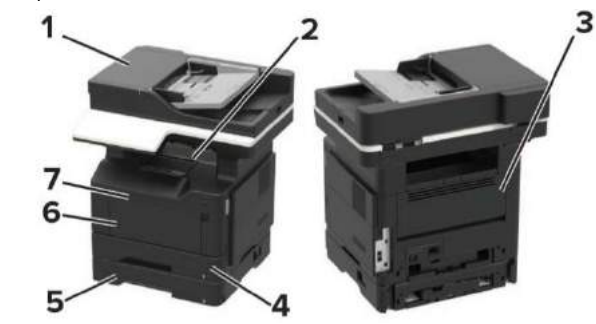

#### **Σημείο εμπλοκής**

- **1** Αυτόματος τροφοδότης εγγράφων
- **2** Προεπιλεγμένη θυρίδα

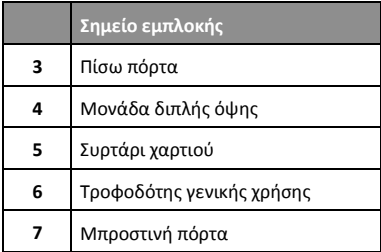

#### **Εμπλοκή χαρτιού στην μπροστά πόρτα**

**1** Αφαιρέστε το συρτάρι χαρτιού.

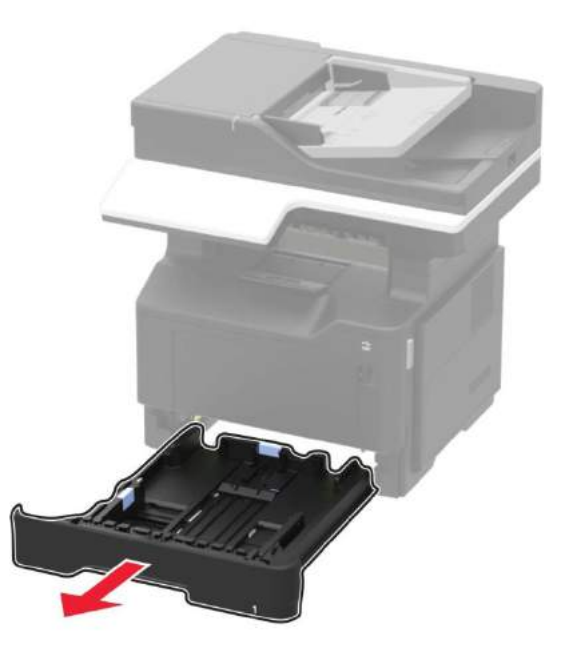

#### **2** Ανοίξτε την μπροστινή πόρτα.

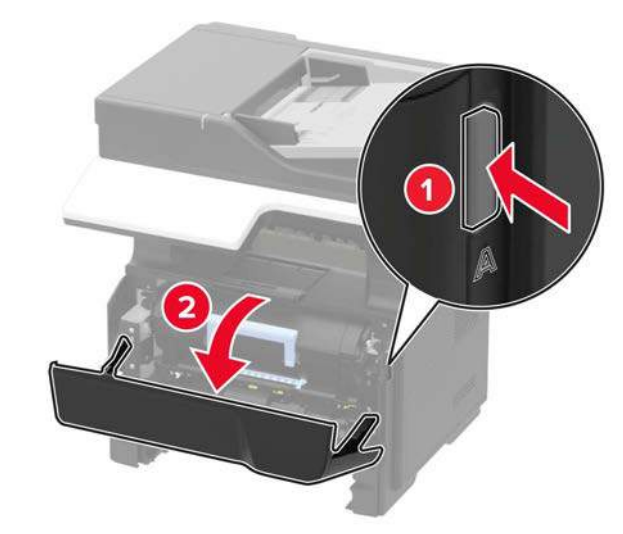

**3** Αφαιρέστε την κασέτα γραφίτη.

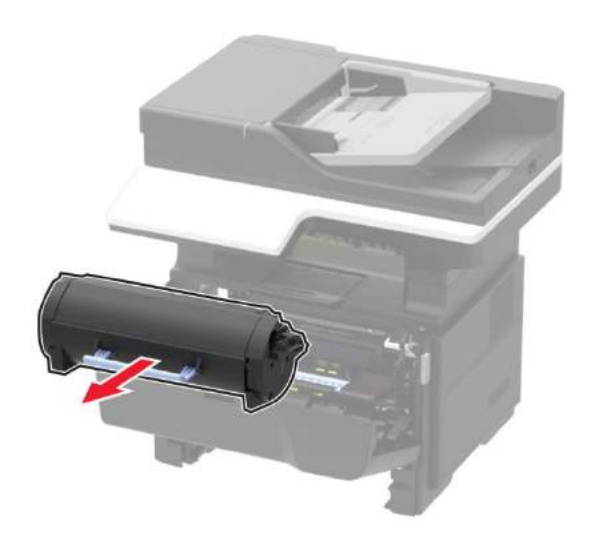

#### **4** Αφαιρέστε τη μονάδα απεικόνισης.

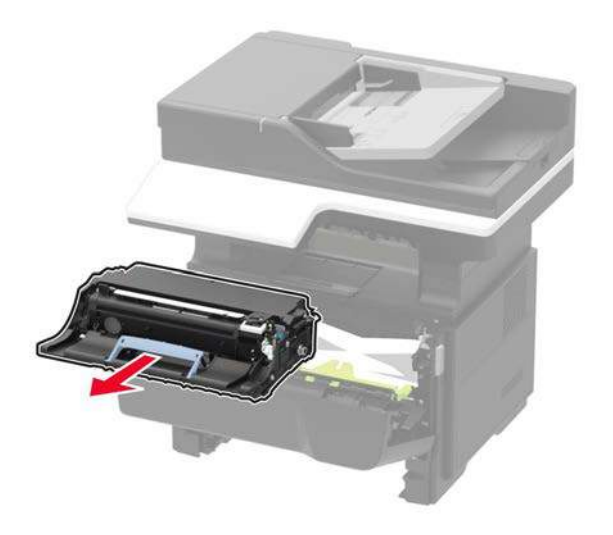

**Προειδοποίηση—Πιθανή βλάβη:** Μην εκθέτετε τη μονάδα απεικόνισης σε απευθείας ηλιακό φως για περισσότερο από 10 λεπτά. Η εκτεταμένη έκθεση στο φως ενδέχεται να προκαλέσει προβλήματα ποιότητας.

**Προειδοποίηση—Πιθανή βλάβη:** Μην αγγίζετε το τύμπανο του φωτοαγωγού. Αυτό μπορεί να επηρεάσει την ποιότητα εικόνας των μελλοντικών εργασιών εκτύπωσης.

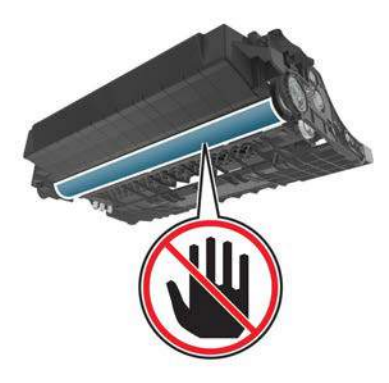

**5** Αφαιρέστε το μπλοκαρισμένο χαρτί.

**Σημείωση:** Βεβαιωθείτε ότι έχουν αφαιρεθεί όλα τα κομμάτια χαρτιού.

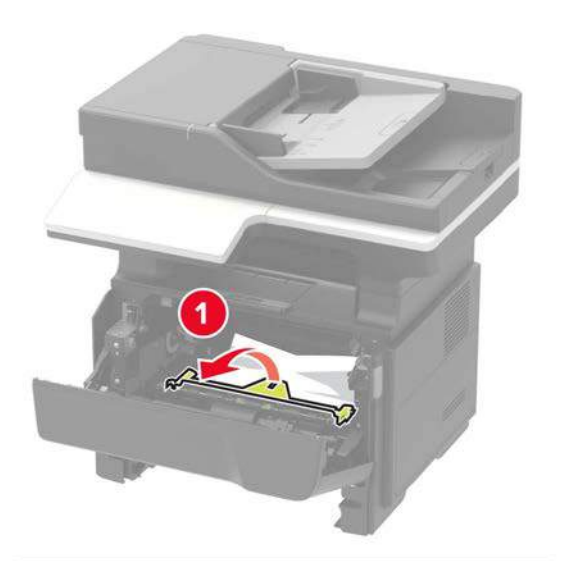

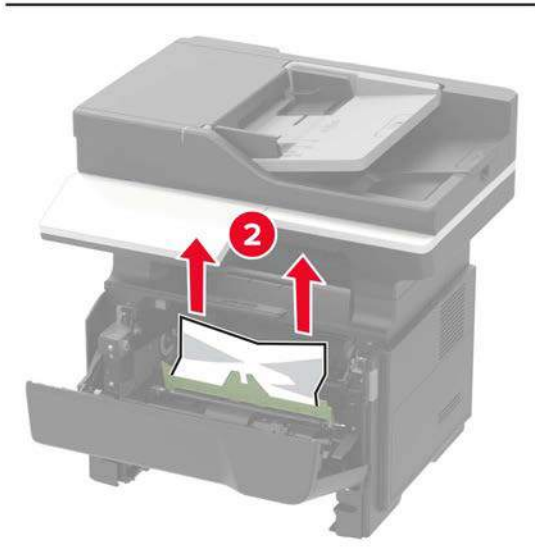

**6** Τοποθετήστε τη μονάδα απεικόνισης.

**Σημείωση:** Χρησιμοποιήστε τα βέλη εσωτερικά στον εκτυπωτή ως οδηγούς.

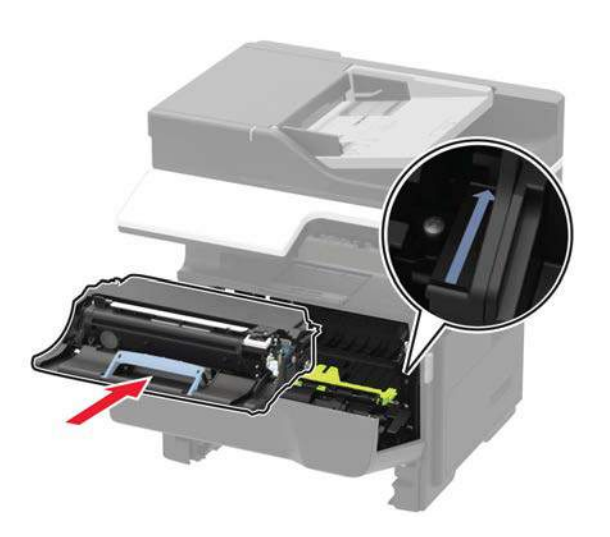

**7** Τοποθετήστε την κασέτα τόνερ.

**Σημείωση:** Χρησιμοποιήστε τα βέλη εσωτερικά στον εκτυπωτή ως οδηγούς.

- **8** Κλείστε την μπροστινή πόρτα.
- **9** Βάλτε μέσα το συρτάρι.

#### **Εμπλοκή χαρτιού στην πίσω πόρτα**

**1** Ανοίξτε την πίσω πόρτα.

**ΠΡΟΣΟΧΗ—ΚΑΥΤΗ ΕΠΙΦΑΝΕΙΑ:** Το εσωτερικό του εκτυπωτή  $\sqrt{N}$ μπορεί να είναι σε υψηλή θερμοκρασία. Για να μειωθεί ο κίνδυνος τραυματισμού εξαιτίας κάποιου εξαιρετικά θερμού εξαρτήματος, αφήστε την επιφάνεια να ψυχρανθεί προτού την

αγγίξετε.

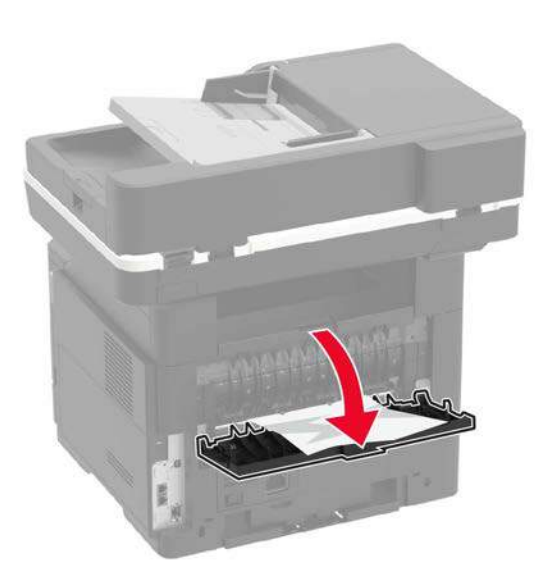

**2** Αφαιρέστε το μπλοκαρισμένο χαρτί.

**Σημείωση:** Βεβαιωθείτε ότι έχουν αφαιρεθεί όλα τα κομμάτια χαρτιού.

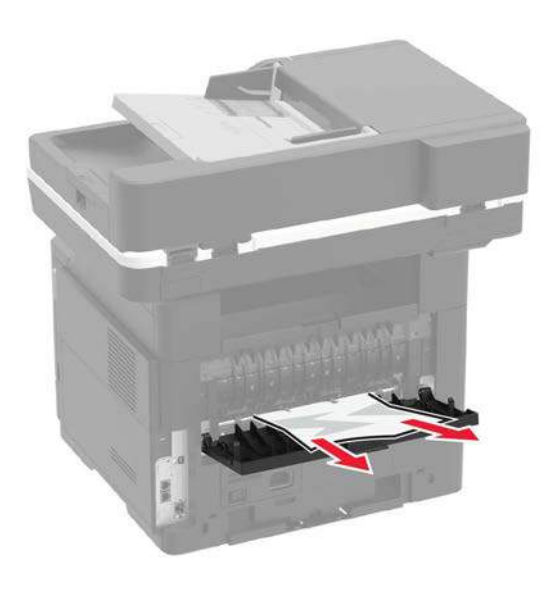

**3** Κλείστε την πίσω πόρτα.

#### **Εμπλοκή χαρτιού στην προεπιλεγμένη θυρίδα**

Αφαιρέστε το μπλοκαρισμένο χαρτί.

**Σημείωση:** Βεβαιωθείτε ότι έχουν αφαιρεθεί όλα τα κομμάτια χαρτιού.

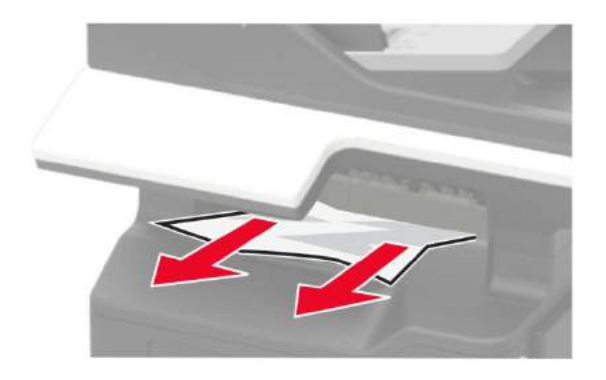

## **Εμπλοκή χαρτιού στη μονάδα διπλής όψης**

**1** Αφαιρέστε το συρτάρι χαρτιού.

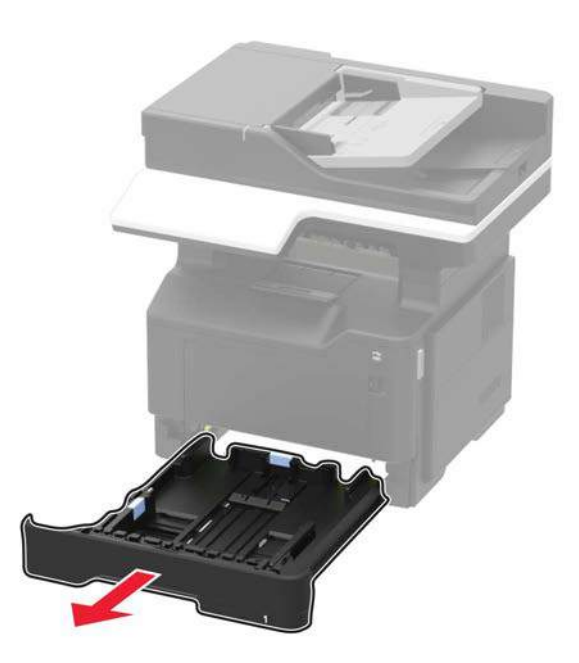

**2** Αφαιρέστε το μπλοκαρισμένο χαρτί.

**Σημείωση:** Βεβαιωθείτε ότι έχουν αφαιρεθεί όλα τα κομμάτια χαρτιού.

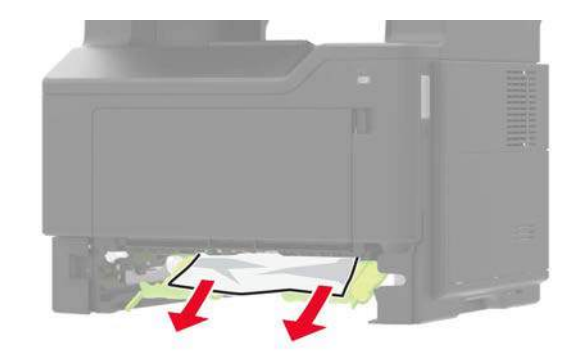

**3** Βάλτε μέσα το συρτάρι.

### **Εμπλοκή χαρτιού στα συρτάρια χαρτιού**

**1** Αφαιρέστε το συρτάρι χαρτιού.

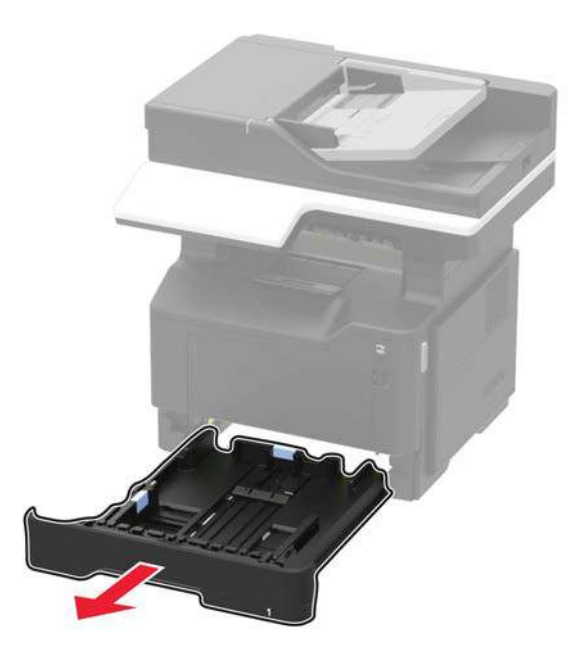

**2** Αφαιρέστε το μπλοκαρισμένο χαρτί.

**Σημείωση:** Βεβαιωθείτε ότι έχουν αφαιρεθεί όλα τα κομμάτια χαρτιού.

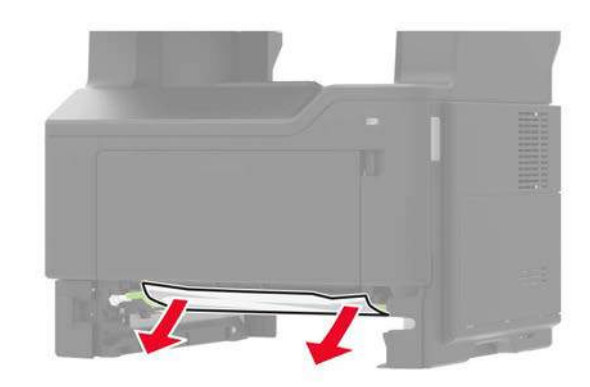

**3** Βάλτε μέσα το συρτάρι.

### **Εμπλοκή χαρτιού στον τροφοδότη γενικής χρήσης**

- **1** Αφαιρέστε το χαρτί από τον τροφοδότη γενικής χρήσης.
- **2** Αφαιρέστε το μπλοκαρισμένο χαρτί.

**Σημείωση:** Βεβαιωθείτε ότι έχουν αφαιρεθεί όλα τα κομμάτια χαρτιού.

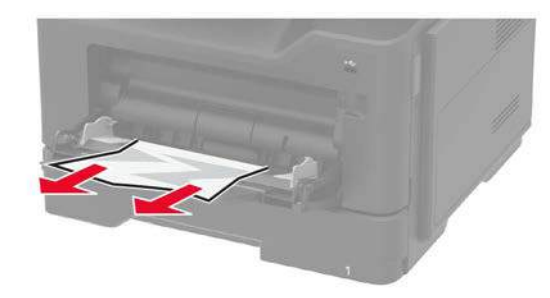

**3** Τεντώστε, μετροφυλλίστε και ευθυγραμμίστε τις ακμές του χαρτιού πριν από την τοποθέτηση.

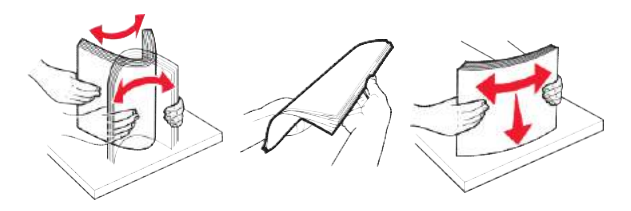

**4** Τοποθετήστε ξανά χαρτί και έπειτα ρυθμίστε τον οδηγό χαρτιού.

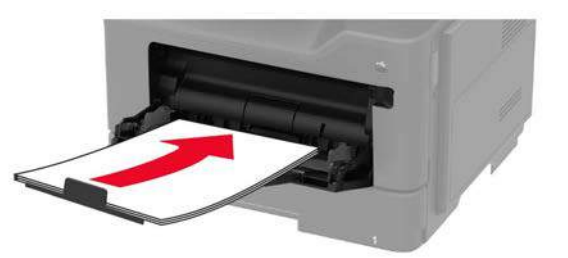

#### **Εμπλοκή χαρτιού στον αυτόματο τροφοδότη εγγράφων**

**1** Αφαιρέστε όλα τα πρωτότυπα έγγραφα από το συρτάρι χαρτιού του αυτόματου τροφοδότη εγγράφων.

**2** Ανοίξτε το κάλυμμα αυτόματου τροφοδότη εγγράφων.

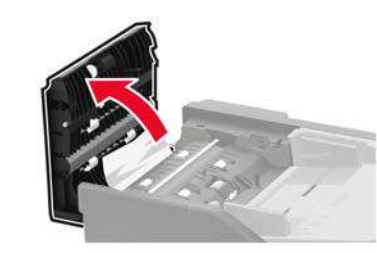

**3** Αφαιρέστε το μπλοκαρισμένο χαρτί.

**Σημείωση:** Βεβαιωθείτε ότι έχουν αφαιρεθεί όλα τα κομμάτια χαρτιού.

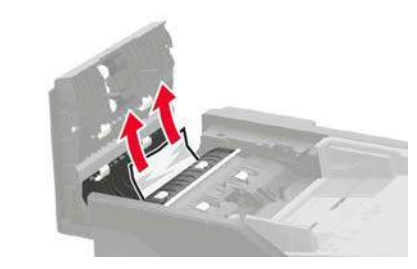

**4** Κλείστε το κάλυμμα αυτόματου τροφοδότη εγγράφων.